## **EXPERITY**

## View Visits and Documentation in Employer Portal

To view visit details, the user clicks the magnifying glass icon located to the left of the visit search results table.

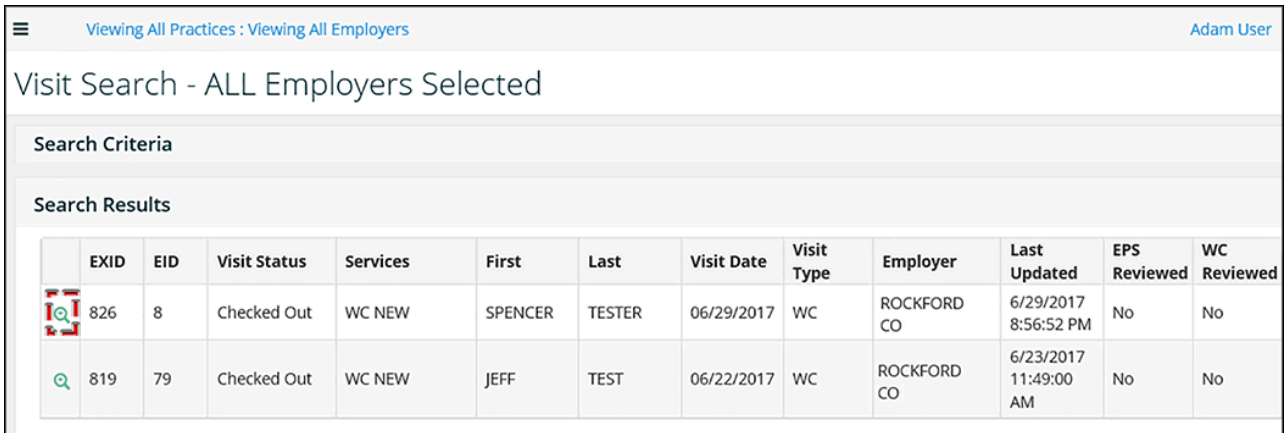

When the *magnifying glass* icon is selected, the View Visit page displays and lists the following information:

- Patient demographics: Information such as patient name and date of birth.
- Visit Type: Visit Type of WC or EPS.
- Visit Details: Information such as visit status, visit date, check in time, check out time, service performed, and results.
- Documentation: Any documents that were transmitted to *Employer Portal* from Experity EMR or Experity PM and the *Employer View* of the document.
- Reviewed By: User who has marked a document in *Employer Portal* as reviewed.

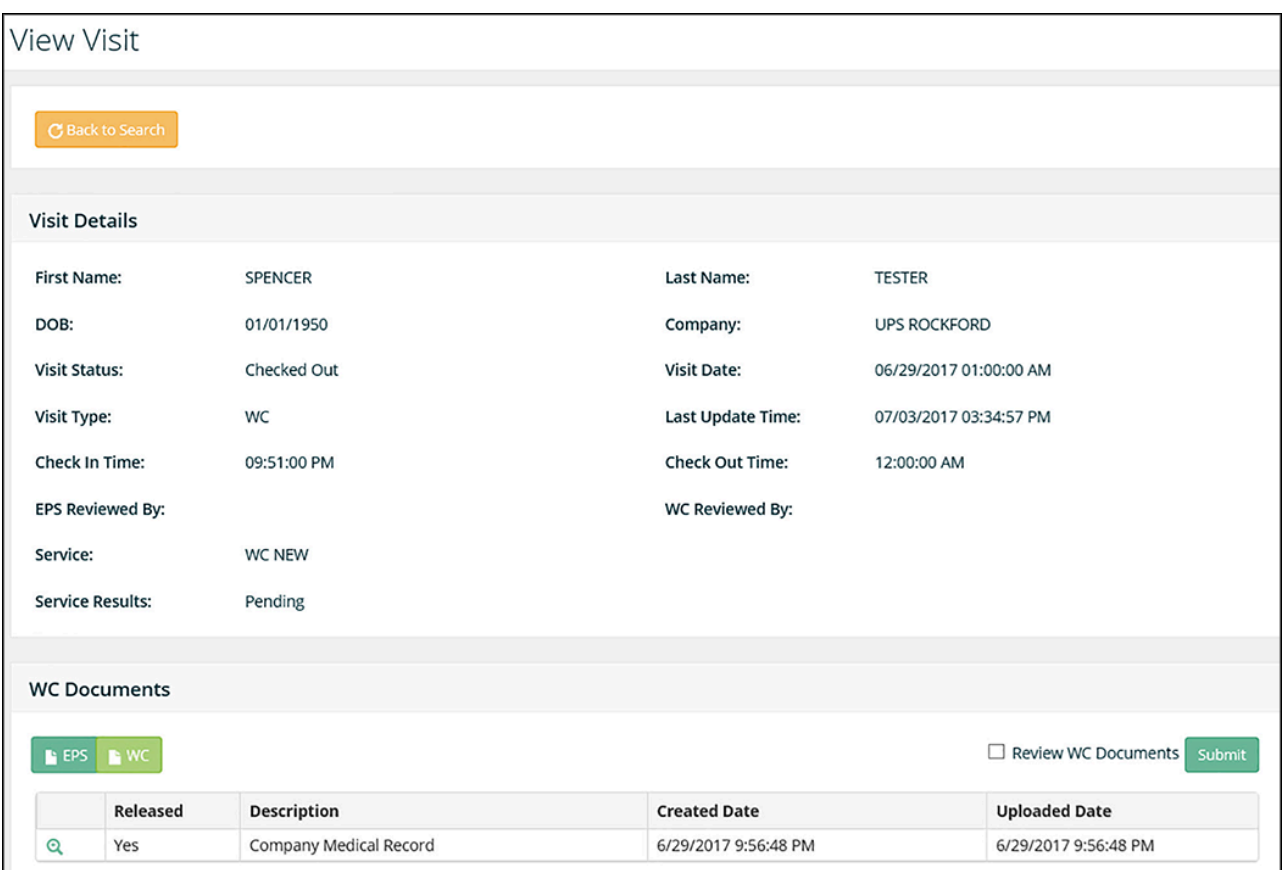

Users can click the view document icon located in the Documents section of the View Visit page to print and/or export EPS and/or WC documents to an external server.

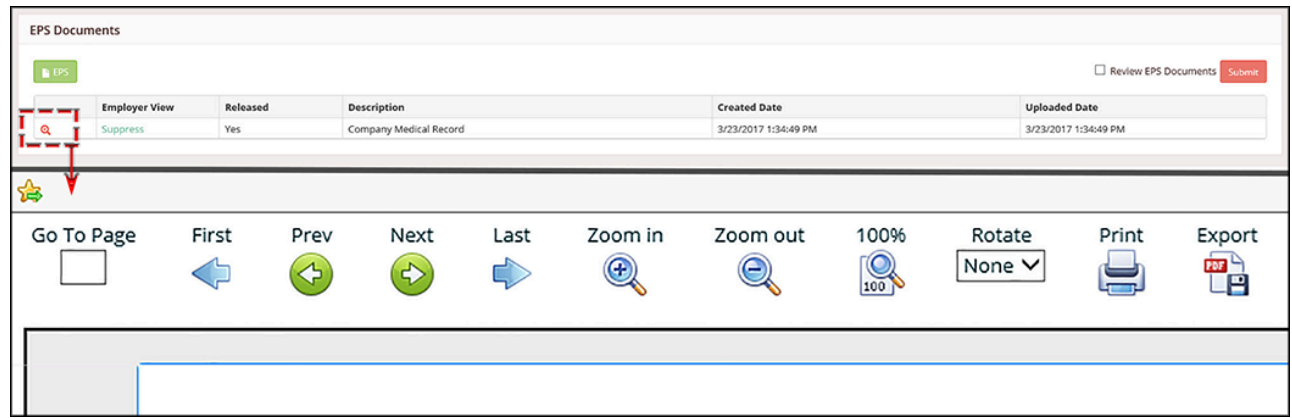